Министерство образования Республики Беларусь

Учреждение образования «Полоцкий государственный университет»

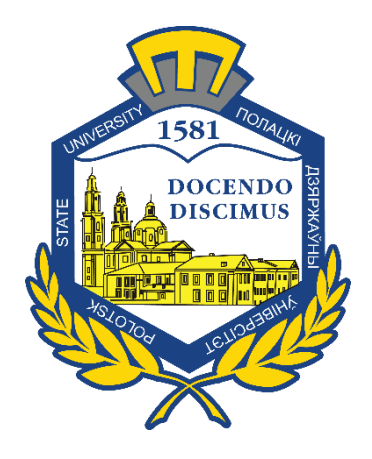

В. В. Малаховская

## МАШИННАЯ ГРАФИКА:

## СОЕДИНЕНИЕ БОЛТОМ

Методические указания к выполнению расчетно-графической работы для студентов специальностей 1-36 01 01 «Технология машиностроения», 1-37 01 06 «Техническая эксплуатация автомобилей (по направлениям)», 1-36 04 02 «Промышленная электроника», 1-39 02 02 «Проектирование и производство программно-управляемых электронных средств», 1-43 01 03 «Электроснабжение»

*Текстовое электронное издание*

Новополоцк Полоцкий государственный университет 2022

1 – дополнительный титульный экран – сведения об издании

УДК 744(075.8)

Одобрено и рекомендовано к изданию методической комиссией Инженерно-строительного факультета в качестве методических указаний (протокол № 3 от 28.04.2022 г.)

Кафедра архитектуры и дизайна

© Малаховская В. В., 2022 © Полоцкий государственный университет, 2022 2 – дополнительный титульный экран – производственно-технические сведения

Для создания текстового электронного издания «Машинная графика: Соединение болтом» использованы текстовый процессор Microsoft Word и программа Adobe Acrobat XI Pro для создания и просмотра электронных публикаций в формате PDF.

*Технические требования: 1 оптический диск. Системные требования: РС с процессором не ниже Core 2 Duo; 2 Gb RAM; свободное место на HDD 2 Мb; Windows XP/7/8/8.1/10 привод CD-ROM/DVD-ROM; мышь*

Редактор *Т. А. Дарьянова*

Подписано к использованию 08.06.2022. Объем издания 2,26 Мб. Заказ 376.

Издатель и полиграфическое исполнение: учреждение образования «Полоцкий государственный университет».

Свидетельство о государственной регистрации издателя, изготовителя, распространителя печатных изданий № 1/305 от 22.04.2014.

ЛП № 02330/278 от 08.05.2014.

211440, ул. Блохина, 29, г. Новополоцк, Тел. 8 (0214) 59-95-41, 59-95-44 [http://www.psu.by](http://www.psu.by/)

## СОДЕРЖАНИЕ

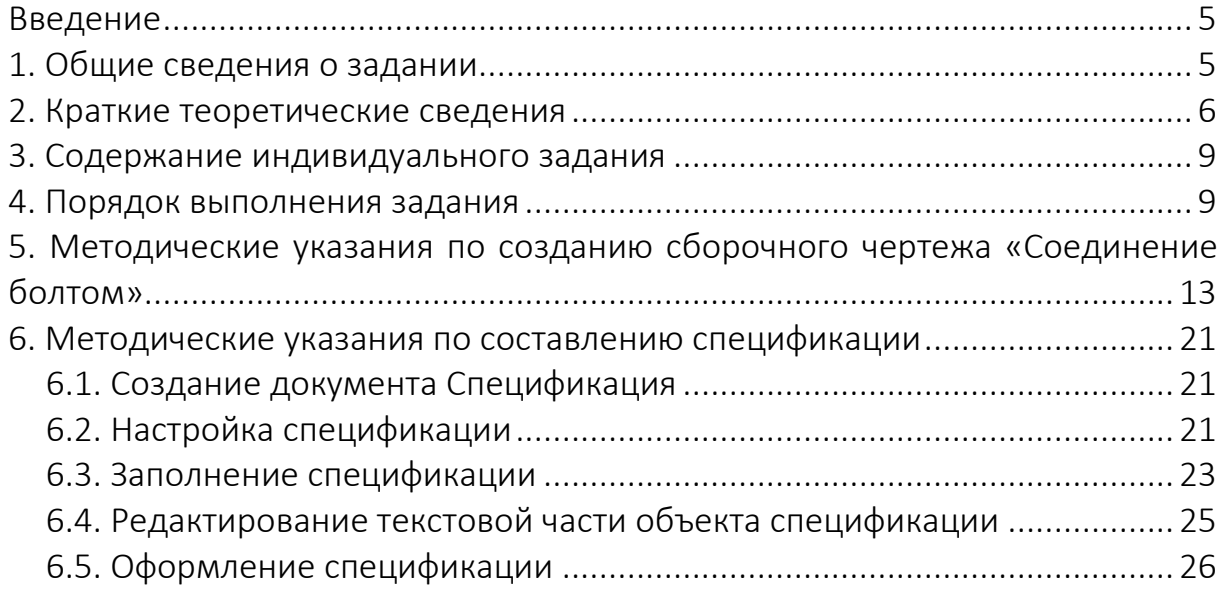

#### Введение

<span id="page-4-0"></span>Резьба для соединения деталей широко применяется в различных отраслях промышленности. Это обусловлено удобством сборки и разборки при технических осмотрах, ремонте, возможностью быстрой замены одних изношенных деталей без нарушения целостности других, удобством регулировки механизмов и т.д. Резьбовые соединения могут быть получены навинчиванием одной детали на другую или посредством болтов, шпилек, винтов и других стандартных крепежных изделий, имеющих резьбу.

В методических указаниях изложены в краткой форме основные понятия и определения по теме «Соединение болтом», рассмотрена последовательность создания сборочного чертежа соединения болтом и спецификации к нему при помощи системы трехмерного моделирования КОМПАС-3D.

#### 1. Общие сведения о задании

<span id="page-4-1"></span>Цель задания:

 ознакомить студентов с изображением и обозначением на чертеже соединения болтом и элементов этого соединения;

 научить студентов использовать прикладные библиотеки КОМПАС-3D.

Расчетно-графическая работа «Соединение болтом» выполняется при помощи системы трехмерного моделирования КОМПАС-3D.

Задание выполняется по индивидуальным вариантам. Вариант соответствует номеру студента в списке группы. Работа оформляется на двух листах формата А4: на первом листе – сборочный чертеж соединения болтом; на втором – спецификация соединения.

В процессе выполнения задания должна сохранятся связь сборочного чертежа и спецификации, т.е. все сделанные в одном документе изменения передаются в однозначно определенное, соответствующее им место другого документа. Вставка в чертеж стандартных изделий осуществляется с использованием специальных прикладных библиотек КОМПАС-3D, а именно библиотеки «Стандартные изделия».

Готовый чертеж в электронном виде проверяет преподаватель, после чего студент распечатывает чертеж.

5

#### 2. Краткие теоретические сведения

<span id="page-5-0"></span>Резьбовые соединения могут быть получены навинчиванием одной детали на другую или посредством болтов, шпилек, винтов и других стандартных крепежных изделий, имеющих резьбу.

Болт *–* цилиндрический стержень, на одном конце которого располагается головка, а на втором нарезана резьба (рисунок 1). В зависимости от условий работы и назначения болты могут иметь шестигранную, полукруглую, потайную и другого вида головки. Чаще всего применяются болты с шестигранной головкой, предусмотренные под гаечный ключ. Эти болты имеют до пяти видов исполнения.

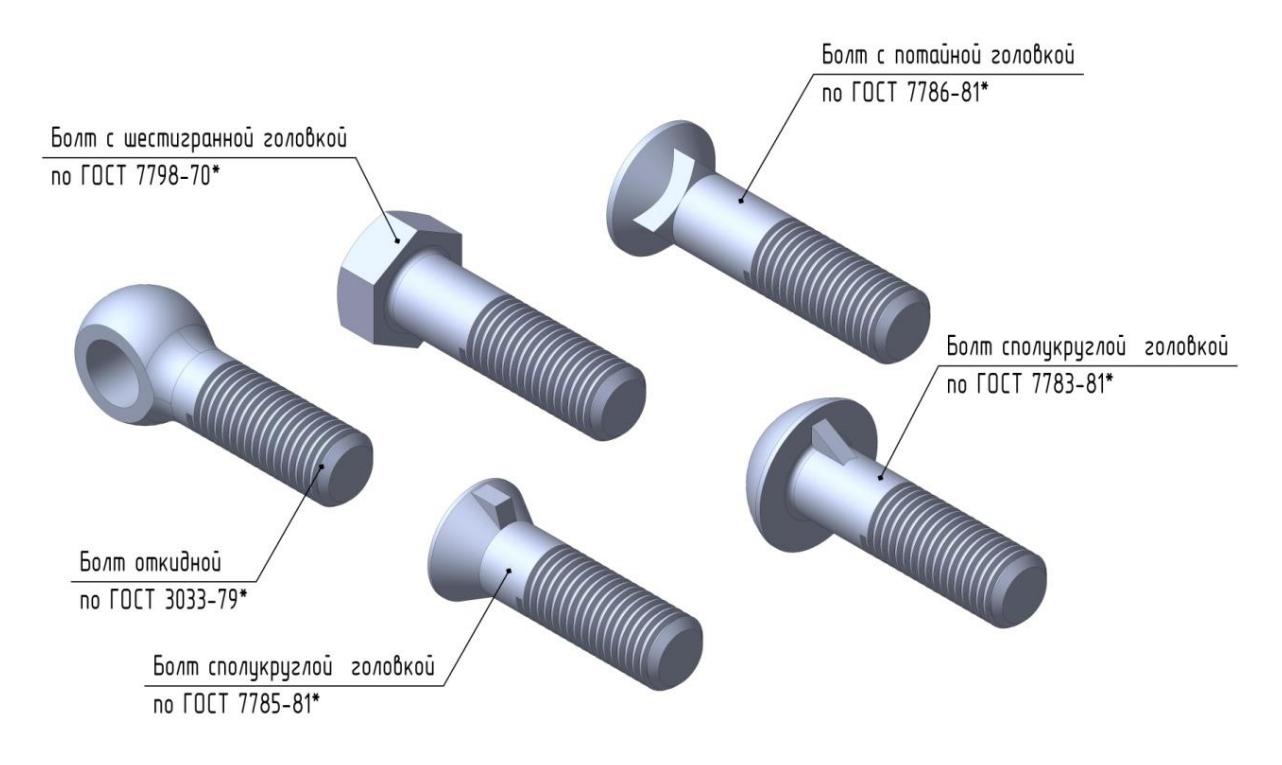

Рисунок 1. – Конструкции болтов

Структура обозначения стандартных крепежных изделий – болтов, винтов, шпилек и гаек – приведена на рисунке 2.

В учебной конструкторской документации пп. 2, 6, 8–11 приведенной структуры допускается не указывать – обозначение крепежных изделий значительно упрощается.

Гайка – крепежное изделие, имеющее отверстие с резьбой для навинчивания на болт или шпильку. По форме поверхности различают гайки шестигранные, круглые, корончатые, гайки-барашки и др. (рисунок 3).

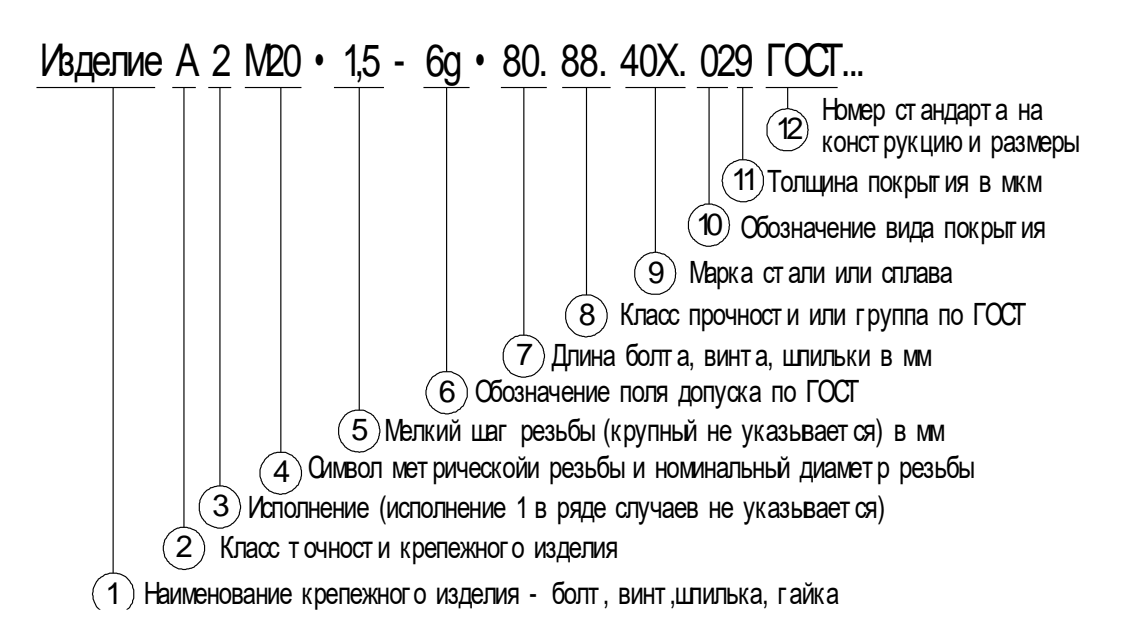

Рисунок 2. – Структура обозначения стандартных крепежных изделий

Гайки с шестью гранями получили самое широкое распространение в технике. По своей конструкции шестигранные гайки имеют 3 исполнения. По высоте гайки бывают низкие, нормальные, высокие и особо высокие.

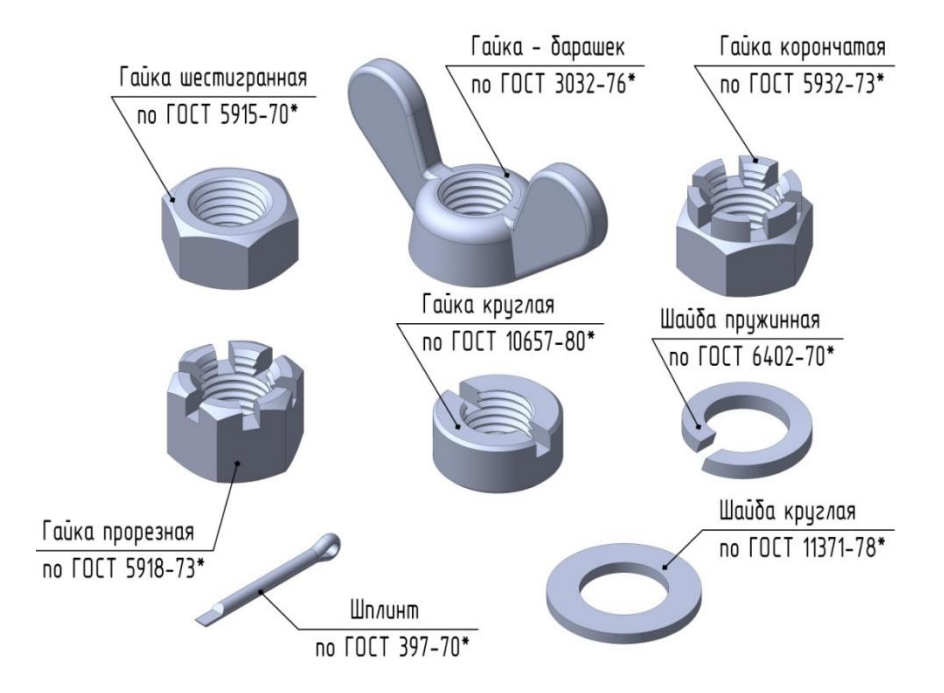

Рисунок 3. – Конструкции стандартных изделий

Условное обозначение «Гайка М 24 ГОСТ 5915-70» на учебных чертежах читается так: гайка с номинальным диаметром резьбы *d* = 24 мм, исполнение 1, с крупным шагом резьбы.

Шайба – деталь в виде кольца, которую устанавливают под гайку. Шайба предназначена для защиты поверхности соединяемой детали (крышки) от задиров и смятия при затяжке гайки, а также для исключения возможности самоотвинчивания гаек от вибраций и толчков.

Стандартами установлено более 15 наименований шайб различного назначения и конструкции, на рисунке 3 показаны лишь наиболее часто применяемые из них.

Условное обозначение «Шайба 24 ГОСТ 11371-78\*» на учебных чертежах читается так: шайба исполнения 1 по ГОСТ 11371-78\* для крепежной детали с диаметром резьбы *d* = 24 мм. Шайба того же номинального размера исполнения 2 имеет следующее обозначение: «Шайба 2.24 ГОСТ 11371-78\*». Условное обозначение пружинной шайбы «Шайба 10.65Г ГОСТ 6402-70» читается как: шайба нормальная, исполнения 1, для крепежной детали с диаметром резьбы *d* = 10 мм, из стали марки 65Г.

Резьбовые соединения. Соединение двух деталей с помощью болта, гайки и шайбы показано на рисунке 4, а на рисунке 5 – изображение такого соединения на чертеже.

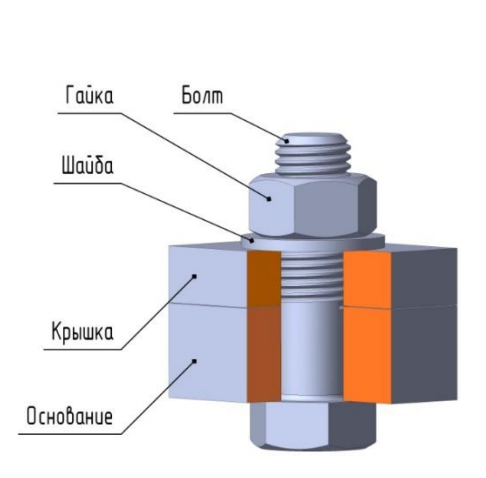

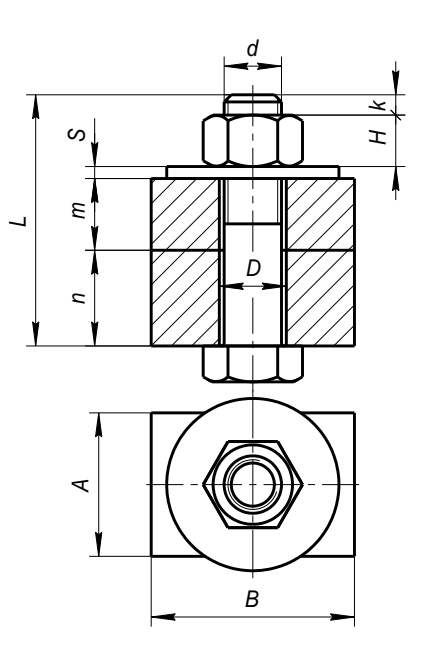

**Рисунок 4. – Соединение болтом**

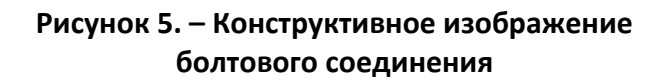

Болт, гайка и шайба в продольных разрезах показываются неразрезанными. При выполнении конструктивного изображения болтового соединения (см. рисунок 5) размеры всех элементов болта, гайки и шайбы берут из соответствующих стандартов на эти изделия.

#### 3. Содержание индивидуального задания

<span id="page-8-0"></span>Выполнить сборочный чертеж конструктивного соединения болтом в двух изображениях (изображение слева выполнять не следует) на листе формата А4. На сборочном чертеже нанести размеры и указать номера позиций всех деталей соединения, как указано в образце. Заполнить спецификацию. Образец выполнения задания и спецификация к нему приведены на рисунках 6 и 7.

Варианты заданий представлены в таблице 1.

#### 4. Порядок выполнения задания

<span id="page-8-1"></span>1. По таблице 1 определить размер резьбы болта d, толщины основания n и крышки m и т.д. для своего варианта (вариант задания соответствует порядковому номеру студента в групповом журнале).

По приведенным соотношениям рассчитать размеры элементов крепежных деталей:

*S* = (0,15…0,2)*d*;  $H = 0,8d$ ; *k* = (0,25…0,3)*d*;  $D = 1, 1d$ ,

где *S* – толщина шайбы; *H* – высота гайки; *k* – запас резьбы над гайкой; *D* – диаметр отверстия в деталях; d – диаметр резьбы болта.

Буквенное обозначение размеров элементов, приведенных в соотношениях, показано на рисунке 5.

Рассчитать длину болта по формуле

 $L = m + n + S + H + k$ .

Полученный по формуле результат необходимо округлить до ближайшего стандартного размера, установленного ГОСТ 7798-70\*, из приведенного ряда:

8; 10; 12; 16; (18); 20; (22); 25; (28); 30; 32; (38); 40; 45; 50; 55; 60; 65; 70; 75; 80; (85); 90; (95); 100; (105); 110; (115); 120; (125); 130; 140; 150; 160; 170; 180; 190; 200; 220; 240; 260; 280; 300 мм.

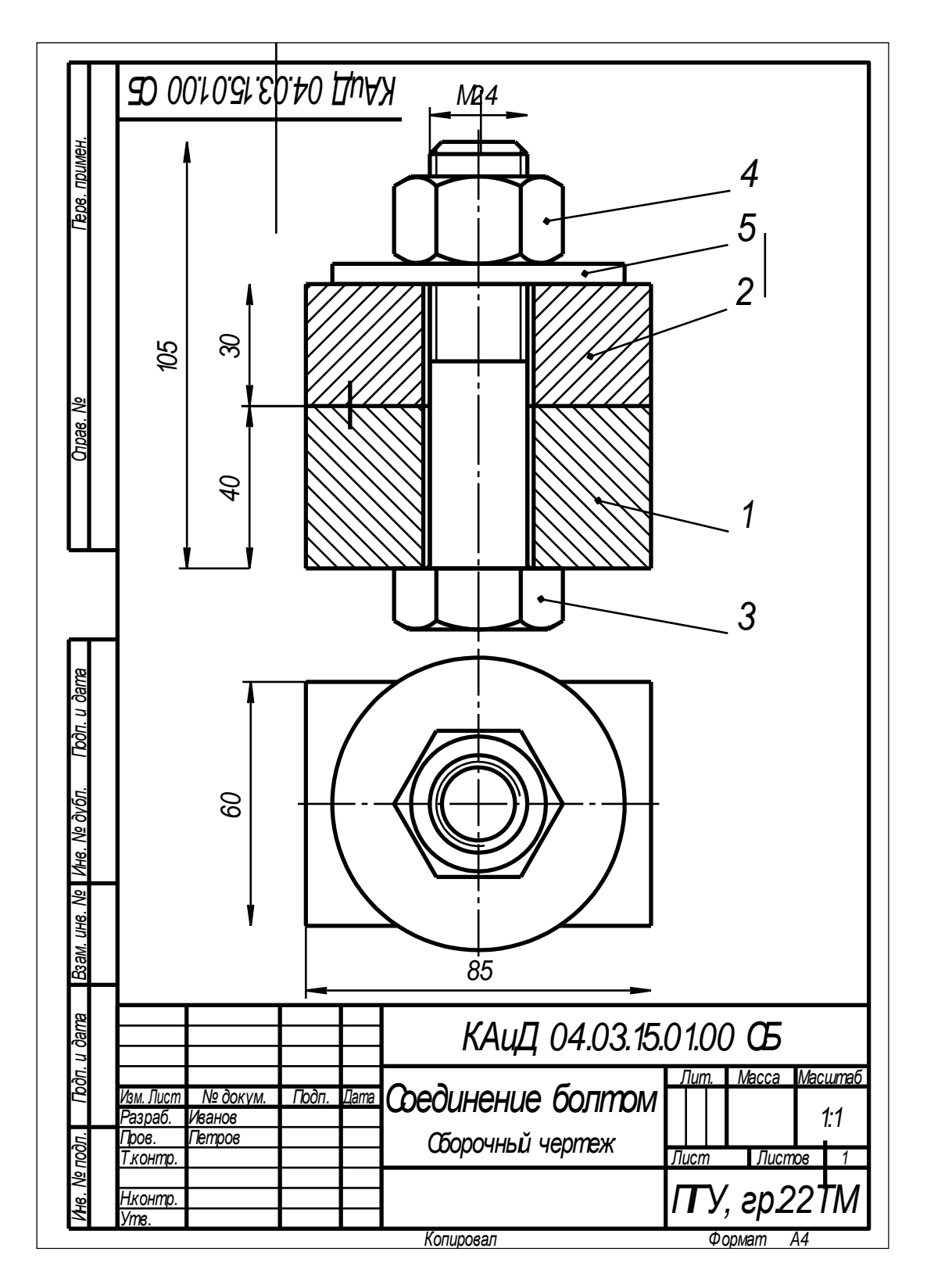

Рисунок 6. – Образец выполнения задания «Соединение болтом»

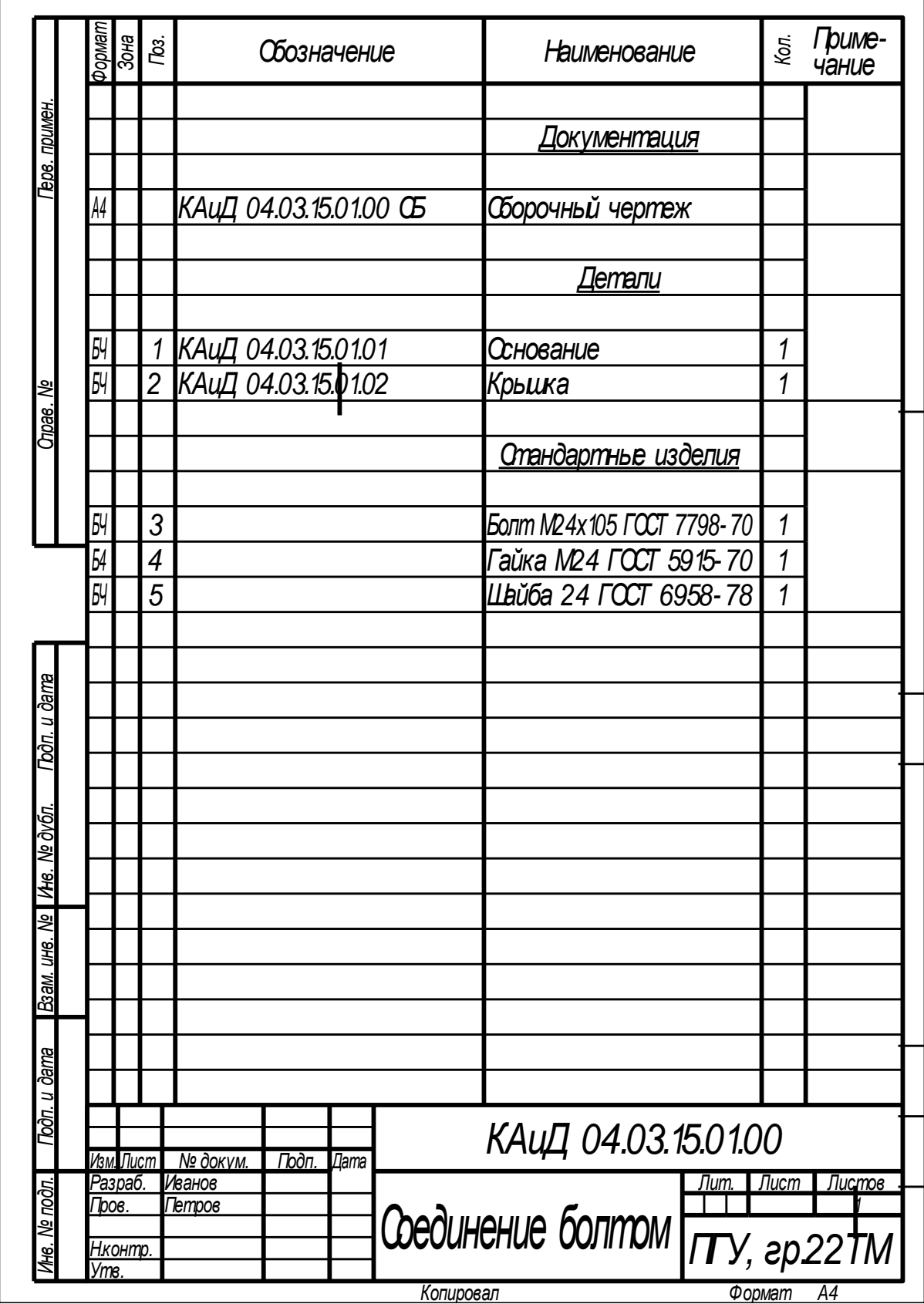

Рисунок 7. – Образец выполнения спецификации

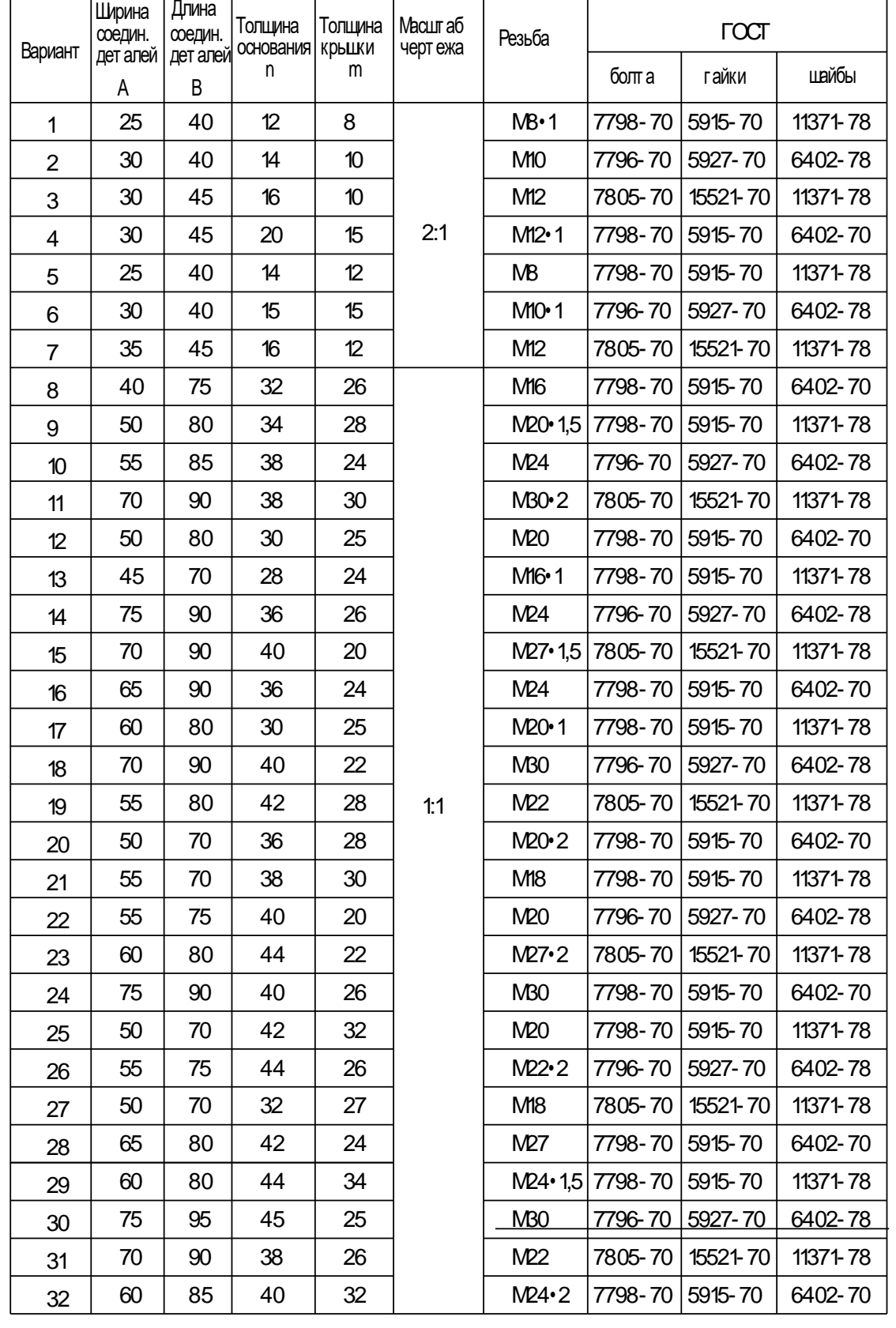

# Таблица 1. – Варианты индивидуальных заданий

## 5. Методические указания по созданию сборочного чертежа «Соединение болтом»

<span id="page-12-0"></span>1. Создайте документ  $\boxed{4}$  Чертеж (формат А4). Сохраните этот документ под именем Соединение болтом.

2. Используя панель инструментов Геометрия и команды <sup>я</sup> Вертикальная прямая,  $\sim$  Горизонтальная прямая,  $\sim$  Параллельная прямая,  $\sim$ **Отрезок и Штриховка**, по размерам, соответствующим варианту индивидуального задания студента (см. таблицу 1), вычертите проекции основания и крышки (рисунок 8). На главном виде выполните разрез. На виде сверху отверстие можно не показывать, т.к. оно будет скрыто гайкой и стержнем болта.

Размеры, указанные на рисунке 8, наносить не нужно, они необходимы для правильного выполнения чертежа:

*n* – толщина основания;

*m* – толщина крышки;

*A* – ширина соединяемых деталей;

*B* – длина соединяемых деталей;

*D* – диаметр отверстия в деталях (*D* = 1,1*d*, где *d* – диаметр резьбы). Результат преобразований представлен на рисунке 9.

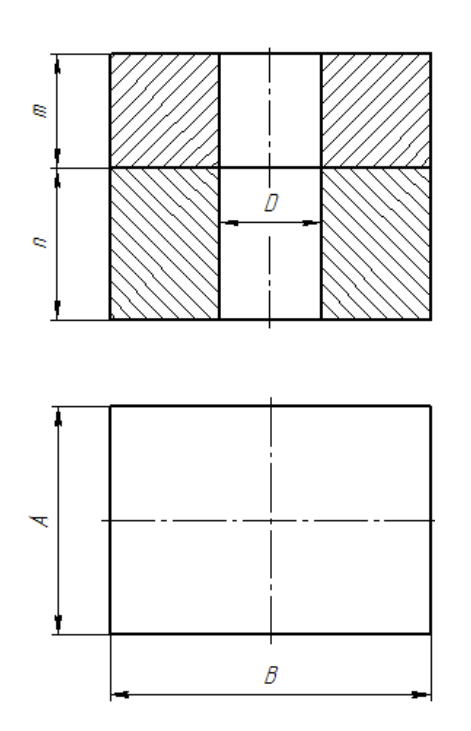

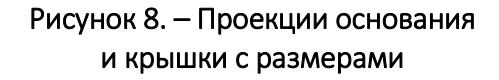

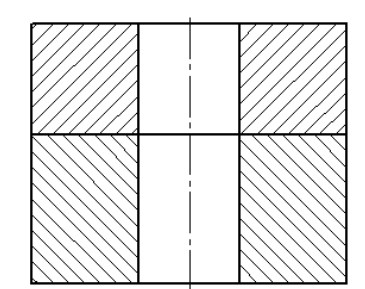

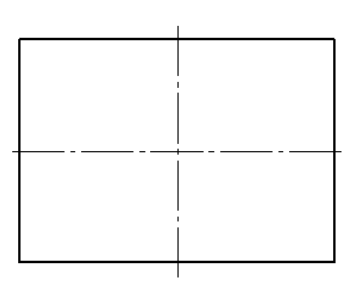

Рисунок 9. – Результат построения основания и крышки

З. С помощью команды Е Обозначение позиций панели инструментов Обозначения поставьте номер позиции для детали «Основание» (рисунок 10).

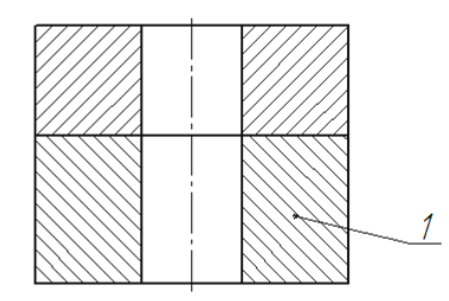

Рисунок 10. – Расположение номера позиции для детали «Основание»

4. Подключите объект спецификации к детали «Основание». Для этого выделите номер позиции «1» и вызовите правой кнопкой мыши контекстное меню, в котором выберите Добавить объект спецификации (рисунок 11).

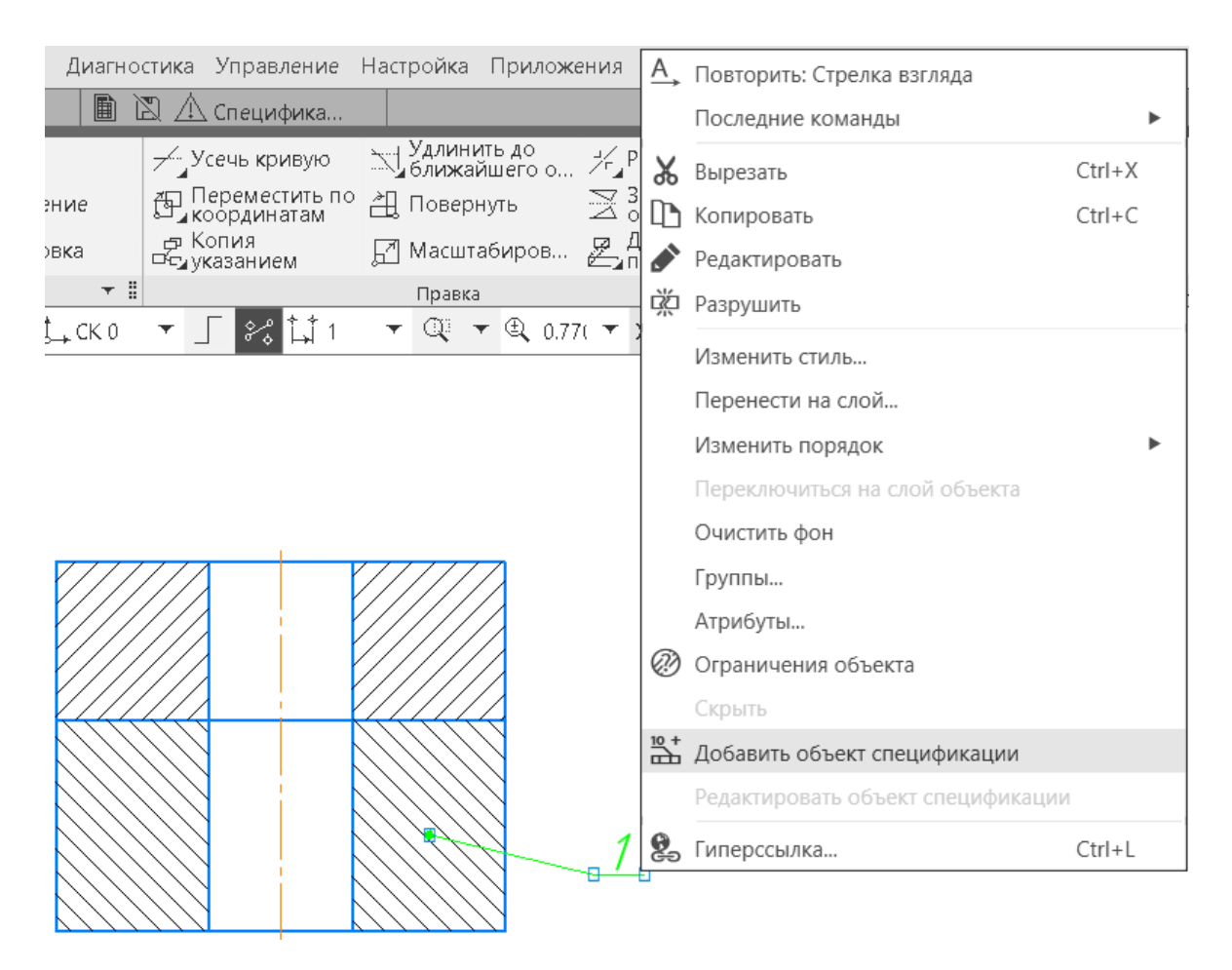

Рисунок 11. – Добавление объекта спецификации к номеру позиции

В появившемся окне Выберите раздел и тип объекта укажите:

Раздел – Детали;

 Тип объекта – Базовый объект спецификации (рисунок 12). Нажмите Создать.

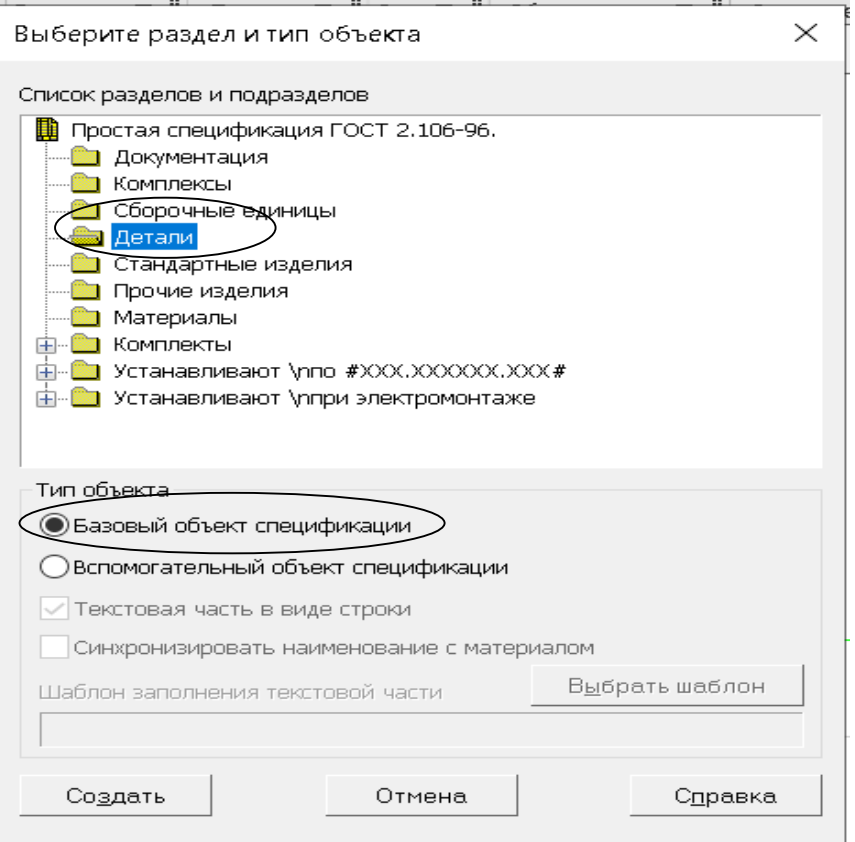

## Рисунок 12. – Окно Выберите раздел и тип объекта

На экране появиться окно Объект спецификации. Заполните графы:

- $-$  Формат БЧ;
- Наименование основание;

 $-$  Обозначение – КАиД 02.03.15.01.01, где 02 – номер семестра; 03 – номер задания; 15 – номер варианта; 01 – номер сборочного чертежа; 01 - номер детали (рисунок 13).

Нажмите ОК.

|                |      | Объект спецификации |             |           |              |      | $\mathbb{Z}$    |
|----------------|------|---------------------|-------------|-----------|--------------|------|-----------------|
| Фармат<br>Зана | Паз. |                     | Обозначение |           | Наименование | Kол. | 'DUMе-<br>ЧОНИР |
| $\sqrt{b}$     |      | 'АиД 04.03.15.01.01 |             | Основание |              |      |                 |
|                |      |                     | OK          | Отмена    | Справка      |      |                 |

Рисунок 13. – Окно Объект спецификации

5. Аналогично нанесите номер позиции и подключите объект спецификации для детали «Крышка». Результат выполнения операции представлен на рисунке 14. Обратите внимание, что номера позиций должны располагаться по одной вертикали, т.е. одна под другой.

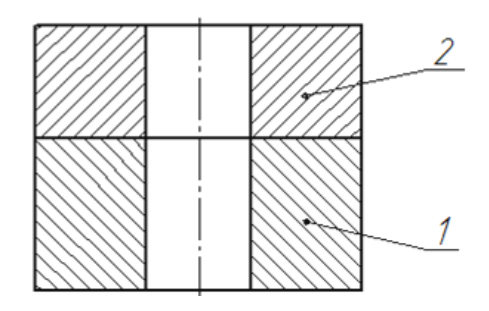

Рисунок 14. – Нанесение номера позиции для детали «Крышка»

6. Выберите последовательно Приложения, Стандартные изделия, Вставить элемент (рисунок 15).

| равка            | Выделить Вид Вставка Черчение Ограничения Оформление Диагностика Управление |                     |                                                                                                    |  |  |  |  |  |
|------------------|-----------------------------------------------------------------------------|---------------------|----------------------------------------------------------------------------------------------------|--|--|--|--|--|
| ka               | Приложения Окно Справка                                                     |                     |                                                                                                    |  |  |  |  |  |
|                  | + Добавить приложения                                                       |                     |                                                                                                    |  |  |  |  |  |
|                  | Конфигуратор                                                                |                     | E <u>∀</u> 凰 ¦ 1º ∥ ⊥ ↓   ♪ ?, ° ;^;   L]                                                           |  |  |  |  |  |
| ие               | Механика                                                                    |                     | $\mathcal{A}$ of $\mathbb{P} \mid \mathcal{A} \in \mathbb{A}$ o $\mathfrak{A} \times \mathbb{C}$ of |  |  |  |  |  |
| <b>ІЫ€</b>       | Оборудование                                                                |                     | $\exists$ $f \oplus \big  U = \bigtriangleup \otimes \bigtriangleup$ $\boxtimes$ $\bigtriangleup$   |  |  |  |  |  |
|                  | Оснастка и инструмент                                                       |                     | начения ▼    Ограничения ▼    Ди ▼    Ви                                                            |  |  |  |  |  |
|                  | <b>Утилиты</b>                                                              |                     | €<br>  # 1 CK 0 ▼ 「 2 1 1                                                                           |  |  |  |  |  |
| IЬH              | KOMΠAC-VDM                                                                  |                     |                                                                                                    |  |  |  |  |  |
|                  | Материалы                                                                   |                     |                                                                                                    |  |  |  |  |  |
|                  | Конвертер единиц измерения                                                  |                     |                                                                                                    |  |  |  |  |  |
|                  | Стандартные изделия                                                         | О. Вставить элемент |                                                                                                    |  |  |  |  |  |
| HDI <sub>:</sub> | Авторасстановка позиций                                                     | ь                   | @в Найти и заменить                                                                                 |  |  |  |  |  |
|                  | Сервисные инструменты                                                       | ь                   | С Обновить ссылки на модели                                                                         |  |  |  |  |  |
| HOL!             | Проверка документа                                                          | ь                   | С Создать объекты спецификации                                                                      |  |  |  |  |  |
|                  | КОМПАС-Макро                                                                | ь                   | у Создать деталь на базе стандартной                                                                |  |  |  |  |  |
| Bы               | Условные изображения швов сварных соединений ▶                              |                     | <b>О</b> Настройки                                                                                  |  |  |  |  |  |
| Јирина ▼         |                                                                             |                     | R)<br>Справка                                                                                       |  |  |  |  |  |

Рисунок 15. – Выбор операции Вставить элемент

7. В открывшемся окне «Библиотека Стандартные Изделия» выберите Крепежные изделия, Болты, Болты с шестигранной головкой. Из предложенного списка выберите Болт, выполненный по ГОСТу, указанному в индивидуальном задании (см. таблицу 1). Для выбора необходимо два раза щелкнуть левой кнопкой мышки по надписи Болт ГОСТ … . В результате выполнения операции в правой части окна «Библиотека Стандартные Изделия» появится изображение и параметры выбранного болта (рисунок 16).

|                           |                                                | Файл Вид Сервис Справка    |  |  |             |                   |                                        |                          |           |                                                  |                               |          |            |                          |                          |        |                     |             |         |  |
|---------------------------|------------------------------------------------|----------------------------|--|--|-------------|-------------------|----------------------------------------|--------------------------|-----------|--------------------------------------------------|-------------------------------|----------|------------|--------------------------|--------------------------|--------|---------------------|-------------|---------|--|
| 燡                         | 艄                                              | 問                          |  |  | €           | A                 |                                        | 謂                        | 国         | (i)<br>3                                         |                               |          |            |                          |                          |        |                     |             |         |  |
| T                         |                                                | ö                          |  |  |             |                   | Ограничительный перечень               |                          |           | Все размеры                                      |                               |          |            |                          |                          |        |                     |             |         |  |
|                           |                                                |                            |  |  |             |                   |                                        |                          |           | Конструкция и размеры                            |                               | Конструк |            | Покрытия                 |                          |        |                     | Отображение |         |  |
|                           |                                                | - Болт ГОСТ 15590-70 (ис ▲ |  |  |             |                   | 06озн                                  |                          |           | Ди Ша Дл Раз Гру На Тол Ви                       |                               |          |            |                          | Ko                       | Вид    |                     | Детали      |         |  |
|                           |                                                | - Болт ГОСТ 15590-70 (ис   |  |  |             |                   |                                        | $\overline{\phantom{a}}$ |           | $\overline{\phantom{a}}$<br>$\blacktriangledown$ | ×<br>$\overline{\phantom{a}}$ |          | ▼          | $\overline{\phantom{a}}$ | $\overline{\phantom{a}}$ |        | $\blacksquare$      |             | -       |  |
|                           |                                                | Болт ГОСТ 15591-70 (ис     |  |  |             |                   | Болт M20 20                            |                          | 1.5<br>80 | 27                                               |                               |          | Без ук Нет |                          | <b>Besing</b>            |        | CBepxy              | Стандарт    |         |  |
|                           |                                                | → Болт ГОСТ 15591-70 (ис   |  |  |             |                   |                                        |                          |           |                                                  |                               |          |            |                          |                          | Слева  |                     | Стандарт    |         |  |
|                           |                                                | Болт ГОСТ 15591-70 (ис     |  |  |             |                   |                                        |                          |           |                                                  |                               |          |            |                          |                          |        | Спереди<br>Стандарт |             |         |  |
|                           |                                                | Болт ГОСТ 15591-70 (ис     |  |  |             |                   |                                        |                          |           |                                                  |                               |          |            |                          |                          |        | Справа              | Стандарт    |         |  |
| Болт ГОСТ 18125-72 (ис    |                                                |                            |  |  |             |                   | Brero: 1                               |                          |           |                                                  |                               |          |            | Упрощенн<br>Сверху       |                          |        |                     |             |         |  |
|                           |                                                | Болт ГОСТ 18125-72 (ис     |  |  |             |                   | Название                               |                          | Значение  |                                                  |                               | A        |            | Изображение Чертёж       |                          |        |                     |             |         |  |
|                           |                                                | Болт ГОСТ 18125-72 (ис     |  |  |             |                   | Обозначение                            |                          |           | Болт M20x1,5-6gx80 I                             |                               |          |            |                          |                          |        |                     |             |         |  |
|                           | Болт ГОСТ 18125-72 (ис<br>- Болт ГОСТ 22353-77 |                            |  |  | Код изделия |                   |                                        | <Кол не залан>           |           |                                                  |                               |          |            |                          |                          |        |                     |             |         |  |
|                           |                                                | Болт ГОСТ 32484.3-201      |  |  |             |                   | Фаска для захода ре: 2,5               |                          |           |                                                  |                               |          |            |                          |                          |        |                     |             |         |  |
|                           |                                                | Болт ГОСТ 32484.4-201      |  |  |             |                   | Длина резьбы                           | 46                       |           |                                                  |                               |          |            |                          |                          |        |                     |             |         |  |
|                           |                                                | Болт ГОСТ 7795-70 (исп 1)  |  |  |             |                   | Обозначение станда: ГОСТ 7795-70       |                          |           |                                                  |                               |          |            |                          |                          |        |                     |             |         |  |
|                           |                                                | Болт ГОСТ 7795-70 (исп 2)  |  |  |             |                   | Указатель                              |                          |           |                                                  |                               |          |            |                          |                          |        |                     |             |         |  |
|                           |                                                | Болт ГОСТ 7795-70 (исп 3)  |  |  |             |                   | Macca                                  |                          | 0.2345    |                                                  |                               | Ξ        |            |                          |                          |        |                     |             |         |  |
|                           |                                                | Болт ГОСТ 7795-70 (исп 4)  |  |  |             |                   |                                        |                          |           | Диаметр описанной о 31,1769145362                |                               |          |            |                          |                          |        |                     |             |         |  |
|                           |                                                | Болт ГОСТ 7795-70 (исп 5)  |  |  |             |                   | Высота головки                         |                          | 11        |                                                  |                               |          |            |                          |                          |        |                     |             |         |  |
| Болт ГОСТ 7796-70 (исп 1) |                                                |                            |  |  |             | Высота подголовка |                                        | 10                       |           |                                                  |                               |          |            |                          |                          |        |                     |             |         |  |
| Болт ГОСТ 7796-70 (исп 2) |                                                |                            |  |  | Типоразмер  |                   |                                        | M20x1,5-6gx80            |           |                                                  |                               |          |            |                          |                          |        |                     |             |         |  |
|                           |                                                | Болт ГОСТ 7796-70 (исп 3)  |  |  |             |                   | Код ОКП                                |                          | 128200    |                                                  |                               |          |            |                          |                          |        |                     |             |         |  |
|                           |                                                | Болт ГОСТ 7796-70 (исп 4)  |  |  |             |                   | Вид изделия                            |                          | Болт      |                                                  |                               |          |            |                          |                          |        |                     |             |         |  |
|                           |                                                | Болт ГОСТ 7796-70 (исп 5)  |  |  |             |                   | Раздел спецификации Стандартные издели |                          |           |                                                  |                               |          |            |                          |                          |        |                     |             |         |  |
|                           |                                                |                            |  |  |             |                   |                                        |                          |           |                                                  |                               |          |            | Применить                |                          | Отмена |                     |             | Справка |  |

Рисунок 16. – Изображение и параметры болта

8. В окне «Библиотека Стандартные Изделия» выберите команду Настроить ограничительный перечень. В открывшемся окне «Настройка ограничительного перечня» выберите конструкцию и размеры болта по диаметру и длине (см. таблицу 1) и нажмите кнопку Добавить в перечень. Указанный болт появится ниже в ограничительном перечне (рисунок 17). Нажмите ОК.

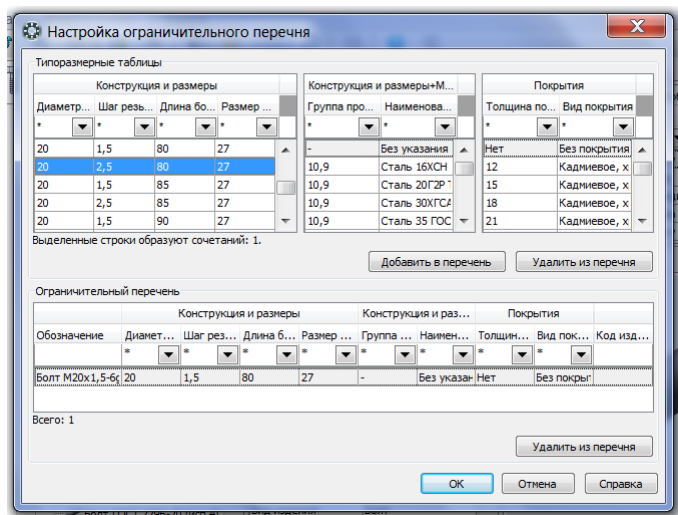

Рисунок 17. – Окно Настройка ограничительного перечня

9. В окне «Библиотека Стандартные Изделия» выберите отображение Вид – спереди, Детализация – стандартное отображение (рисунок 18) и нажмите Применить. На экране появится фантом болта.

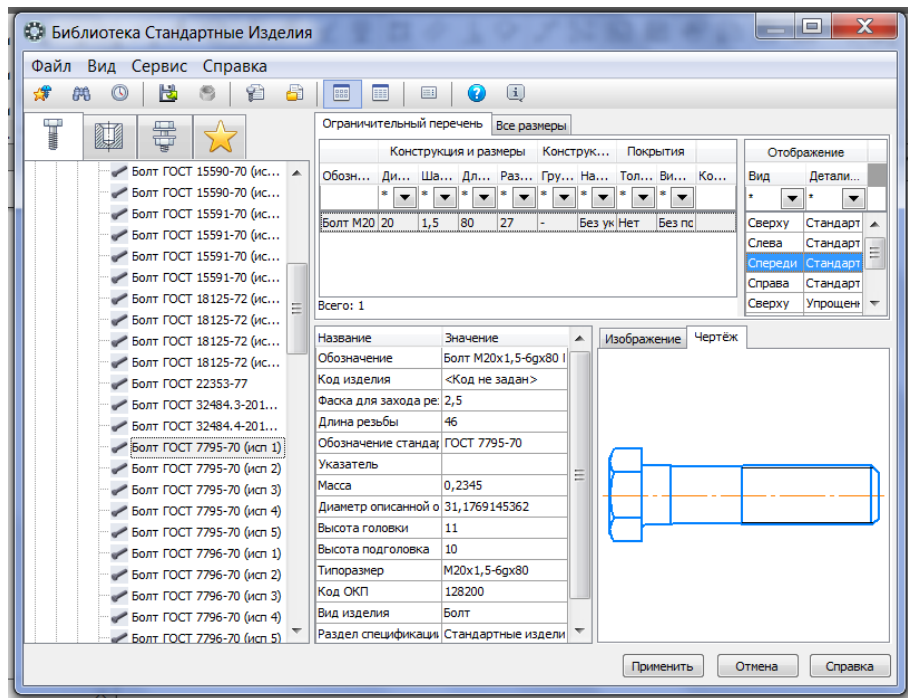

Рисунок 18. – Выбор отображения болта

10. На панели свойств Вставка детали поставьте галочку напротив пункта Создавать объект спецификации и ниже выберите проставить новое обозначении позиции. Для того чтобы правильно расположить болт на чертеже, укажите мышкой последовательно первую и вторую точки (рисунок 19).

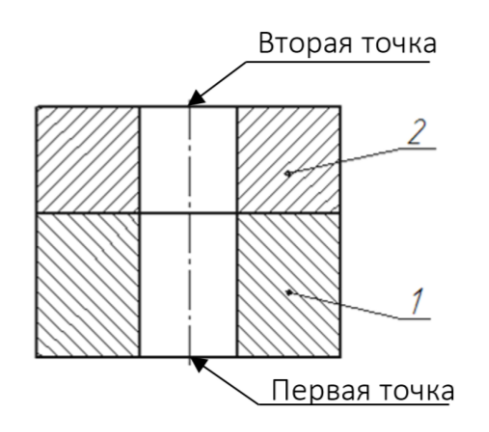

Рисунок 19. – Указание точек для расположения болта

11. После указания точек на экране болт займет правильное расположение относительно деталей «Основание» и «Крышка». Щелкните левой кнопкой мыши по головке болта и укажите положение полочки для проставления номера позиции болта (все полочки должны быть расположены строго по вертикали либо по горизонтали). Нажмите Создать объект.

12. Появится окно Объект спецификации (рисунок 20), в котором указывают формат, номер позиции, наименование и количество болтов. Нажмите ОК.

| Объект спецификации |             |                   |      | $\overline{\mathbb{Z}}$ |
|---------------------|-------------|-------------------|------|-------------------------|
| COMON<br>6Ś         | Обозначение | Наименование      | Kол. | <i>HUHUL</i>            |
|                     |             | БЛИШ              |      |                         |
|                     | <b>OK</b>   | Отмена<br>Справка |      |                         |

Рисунок 20. – Окно Объект спецификации

Результат преобразований представлен на рисунке 21.

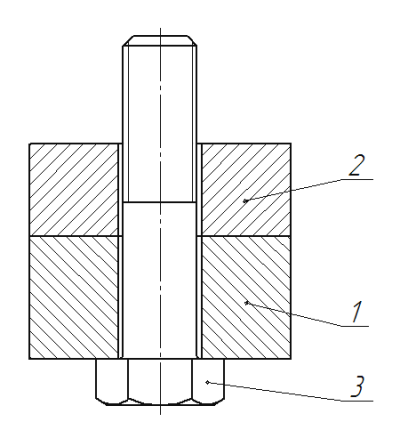

Рисунок 21. – Чертеж, полученный после добавления болта и простановки номера позиции

13. На панели свойств Вставка детали нажмите кнопку Х Прервать команду. Появится окно «Библиотека Стандартные Изделия», в котором аналогично выбираем шайбу. Для шайбы выбираем Отображение Вид – спереди, Детализация – упрощенное отображение.

14. Аналогично выбираем гайку (гайки шестигранные). Для гайки выбираем Отображение Вид – спереди, Детализация – стандартное отображение.

Результат выполнения операции представлен на рисунке 22.

15. Начертите проекцию шайбы и гайки на виде сверху. Используйте способ, который вам больше нравится:

– используя панель инструментов Геометрия и команды <sup>я</sup> Вертикальная прямая, <sup>- Г</sup>оризонтальная прямая, <sup>2</sup> Отрезок, параллельный заданному, **© Окружность, <sup>Ф</sup> Многоугольник**, по размерам вычертите проекции шайбы, гайки и болта на виде сверху. Используя команду  $\mathcal{H}$  Усечь кривую, удалите лишние линии;

 используя «Библиотеку Стандартные Изделия», вставьте проекции шайбы, гайки и болта на виде сверху. Выбираем Отображение Вид – справа, Детализация – стандартное отображение. На панели свойств Вставка деталей необходимо убрать галочку Создавать объект спецификации, т.к. эти объекты уже созданы. На панели свойств Обозначение позиций необходимо убрать галочку Создавать полку.

Результат преобразований представлен на рисунке 23.

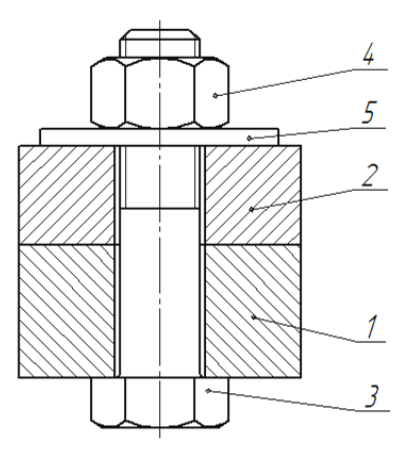

Рисунок 22. – Результат добавления шайбы и гайки

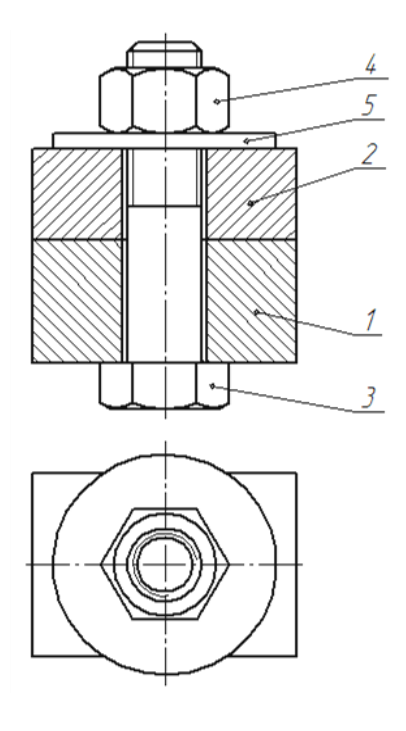

Рисунок 23. – Результат построения вида сверху соединения болтом

16. Используя панель инструментов Размеры и команду П. Линейный размер, нанесите размеры.

17. Заполните основную надпись.

<span id="page-20-0"></span>Выполненный чертеж представлен на рисунке 6.

#### 6. Методические указания по составлению спецификации

## 6.1. Создание документа Спецификация

<span id="page-20-1"></span>1. Чтобы создать спецификацию, активизируйте команду В Создать и в появившемся окне выберите **• Спецификация**. На экране появится таблица спецификации. В ней можно создавать объекты спецификации. В левой части экрана появится набор команд для создания и редактирования спецификации. Первые три команды являются основными, т.е. представляют собой раскрывающиеся списки.

2. Сохраните этот документ под именем Соединение болтом.

## 6.2. Настройка спецификации

<span id="page-20-2"></span>Перед заполнением спецификации необходимо выполнить ее настройку. Для этого выполните следующие действия:

1. Последовательно активизируйте команду Настройка и команду Настройка спецификации (рисунок 24).

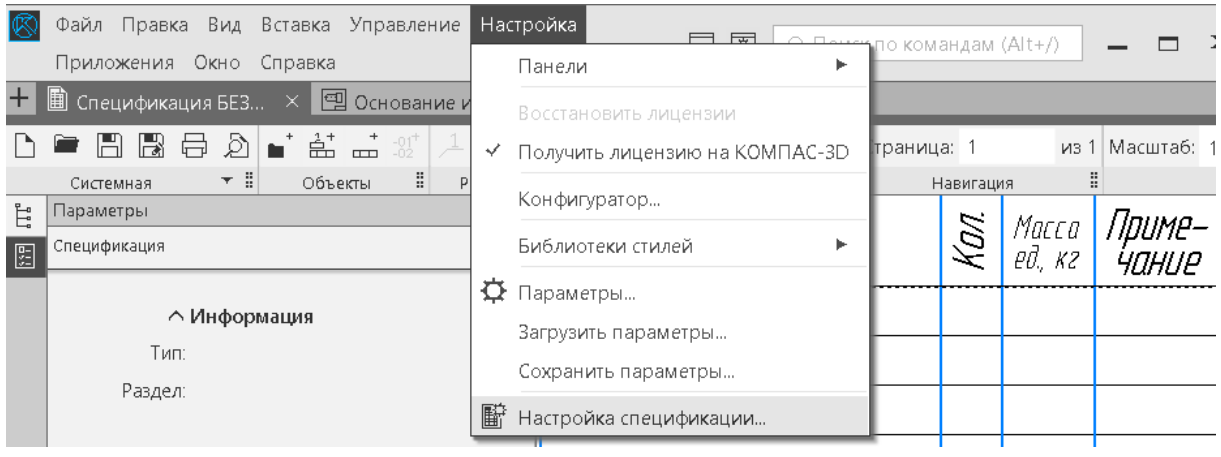

Рисунок 24. – Выбор команды Настройка спецификации

2. На экране появится окно Настройка спецификации. В этом окне перейдите на вкладку Разделы и отредактируйте стиль нужных разделов спецификации (документация, детали, стандартные изделия) (рисунок 25). Например, выбираем раздел Документация и команду Редактировать стиль раздела. В появившемся окне Настройка раздела спецификации устанавливаем: Количество резервных строк в разделе – 0 (рисунок 26).

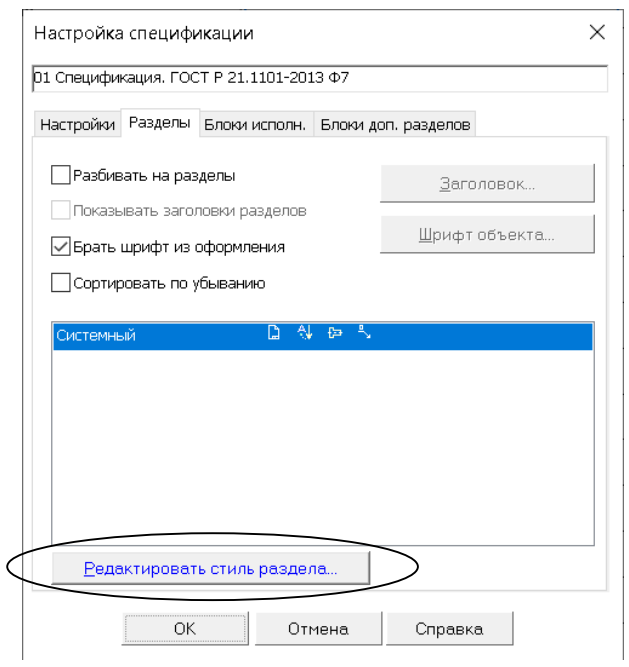

#### Рисунок 25. – Окно Настройка спецификации

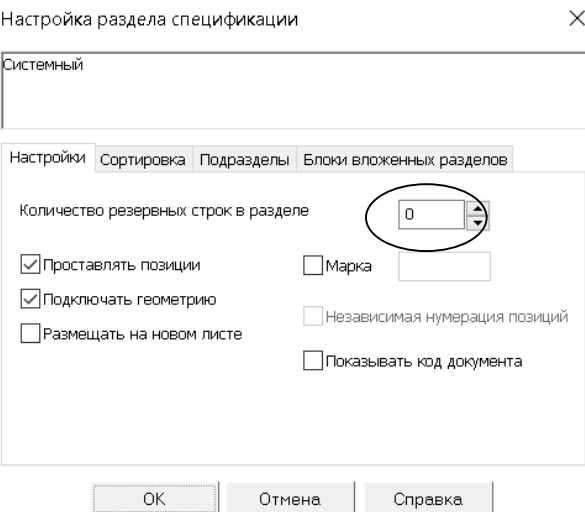

#### Рисунок 26. – Окно Настройка раздела спецификации

3. Аналогично произведите настройку разделов Детали и Стандартные изделия.

## 6.3. Заполнение спецификации

<span id="page-22-0"></span>Спецификация заполняется путем создания в ней новых разделов и объектов (как базовых, так и вспомогательных). Объекты спецификации были созданы при выполнении сборочного чертежа «Соединение болтом», поэтому необходимо подключить к спецификации этот сборочный чертеж:

1. В меню выберите команду Управление – Управление сборкой (рисунок 27).

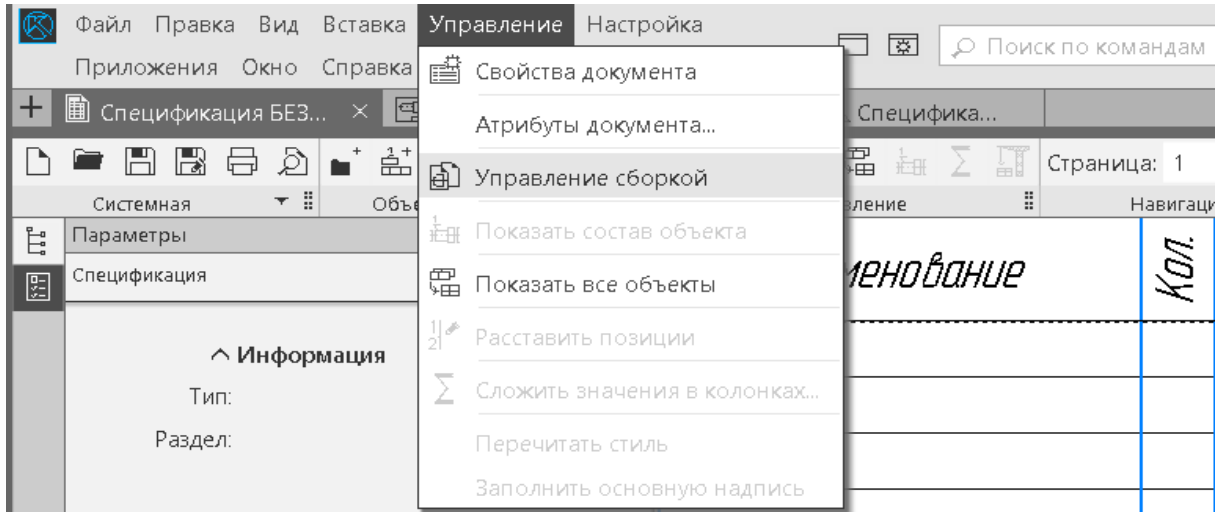

Рисунок 27. – Выбор команды Управление сборкой

2. В появившемся окне Управление сборкой выберите команду  $+$ Подключить документ (рисунок 28). Подключите документ «Соединение болтом». В окне Управление сборкой нажмите  $\times$  Выход.

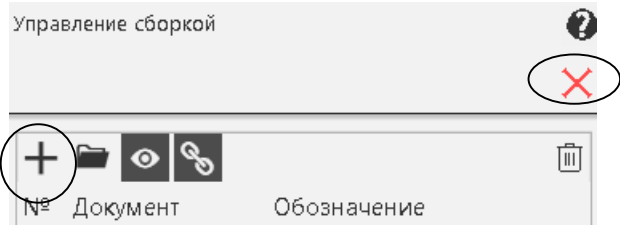

Рисунок 28. – Окно Управление сборкой

3. В результате выполнения предыдущей операции в таблицу спецификации будут внесены детали «Основание» и «Крышка», а также стандартные изделия «Болт», «Гайка» и «Шайба» (рисунок 29).

|    | Фармат<br>Зана | Паз.                     | Обозначение         | Наименование              | Kол | Приме-<br><b>HaHUP</b> |  |
|----|----------------|--------------------------|---------------------|---------------------------|-----|------------------------|--|
|    |                |                          |                     |                           |     |                        |  |
|    |                |                          |                     | Детали                    |     |                        |  |
|    |                |                          |                     |                           |     |                        |  |
| И  |                | $\mathcal I$             | КАИД 04.03.15.01.01 | Основание                 | 1   |                        |  |
| БЧ |                | $\overline{\mathcal{L}}$ | КАИД 04.03.15.01.02 | Крышка                    | 1   |                        |  |
|    |                |                          |                     |                           |     |                        |  |
|    |                |                          |                     | Стандартные изделия       |     |                        |  |
|    |                |                          |                     |                           |     |                        |  |
| И  |                | 3                        |                     | Болт М24х105 ГОСТ 7798-70 |     |                        |  |
| Ы  |                | 4                        |                     | Гайка M24 ГОСТ 5915-70    | 1   |                        |  |
| 64 |                | 5                        |                     | Шайба 24 ГОСТ 6958–78     |     |                        |  |
|    |                |                          |                     |                           |     |                        |  |

Рисунок 29. – Таблица спецификации

4. Кроме разделов «Детали» и «Стандартные изделия», в спецификации «Соединение болтом» должен присутствовать раздел «Документация». Для его добавления в спецификацию установите курсор в первую или вторую строку сверху. Активизируйте команду Добавить раздел – откроется окно «Выберите раздел и тип объекта» (рисунок 30).

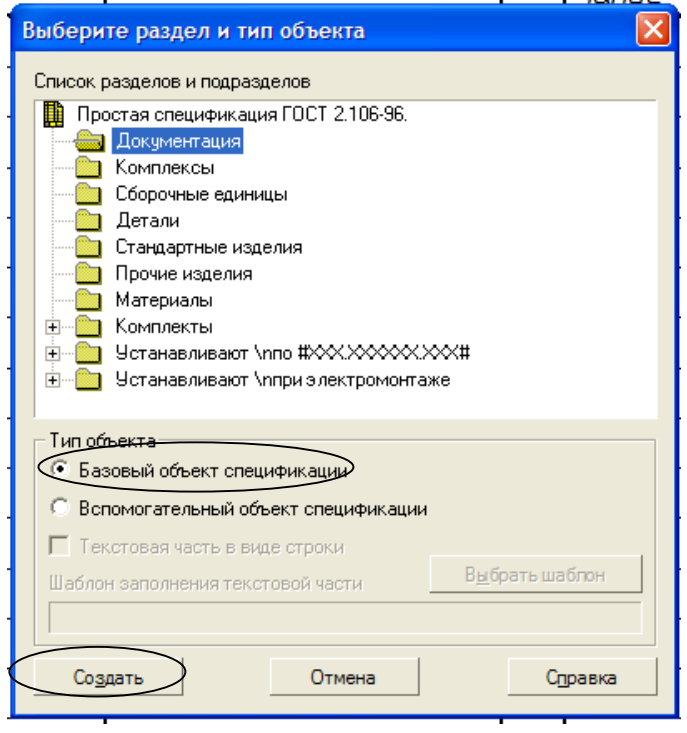

Рисунок 30. – Окно Выберите раздел и тип объекта

5. Активизируйте раздел, который требуется создать, – Документация. Укажите тип нового объекта, например, Базовый объект спецификации. Нажмите Создать.

На экране появится название раздела Документация и выделенная строка, в которую нужно ввести следующие данные об объекте:

 $-$  В столбце Формат $-$ А4;

 В столбце Обозначение – КНГиГ.04.03.15.01.00.СБ (04 – номер семестра, 03 – номер работы и 15 – номер варианта);

– В столбце Наименование – Сборочный чертеж.

Активизируйте команду Создать объект. Результат преобразований показан на рисунке 31.

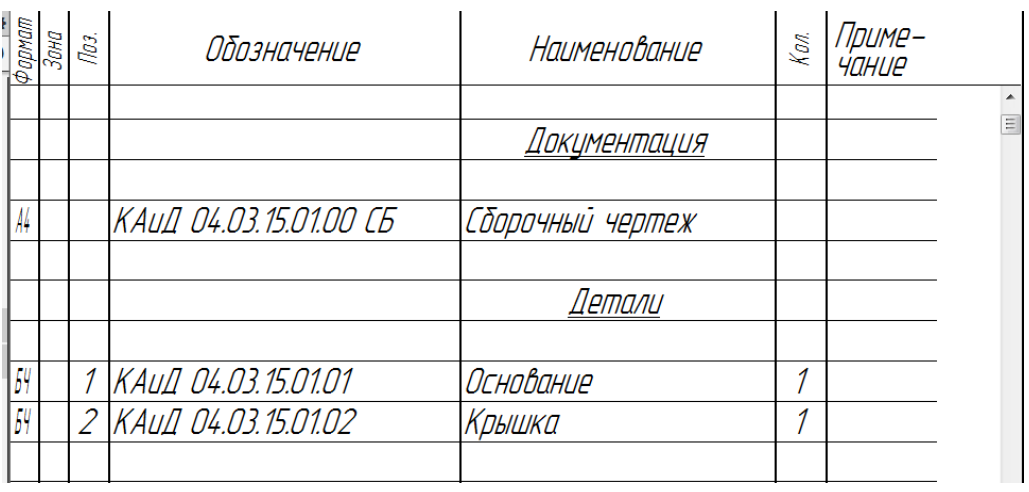

#### Рисунок 31. – Добавление объекта «Сборочный чертеж» в спецификацию

## 6.4. Редактирование текстовой части объекта спецификации

<span id="page-24-0"></span>Для входа в режим редактирования текстовой части объекта спецификации необходимо выполнить следующие действия:

1. Дважды щелкните по редактируемой надписи – появится выделение строки и мигающий курсор. Произведите редактирование.

2. Активизируйте команду Создать объект.

Для удаления объекта спецификации выполните следующие действия:

1. Выберите удаляемый объект, щелкнув по нему мышкой (вся строка подсветится черным цветом).

2. Последовательно активизируйте команду Правка и команду Удалить объект (рисунок 32).

|     |                       |    | Файл Правка Вид Вставка Управление Настройка Приложения Окно Справка |  |  |      |                     |                        |  | m<br>ক্লি<br>О Поиск по командам (Alt+/) |                     |                                              |              |                    |  |  |
|-----|-----------------------|----|----------------------------------------------------------------------|--|--|------|---------------------|------------------------|--|------------------------------------------|---------------------|----------------------------------------------|--------------|--------------------|--|--|
|     | $\pm$ m $_{\rm{Coe}}$ |    | F4<br>Повторить последнюю команду                                    |  |  |      |                     |                        |  |                                          |                     |                                              |              |                    |  |  |
| Pr. | $\Gamma$              | ₽  | Редактировать объект                                                 |  |  | 瞖    | $\frac{1}{2}$<br>温益 | Страница: 1            |  | из 1 Масштаб: 100 %                      | $\overline{H}$<br>▼ | 旧<br>$\vert \mathbb{I} \vert$                | $\sigma_{+}$ | 名胡小瓜               |  |  |
|     | Систе                 |    | Копировать объект                                                    |  |  |      | Управление          | Навигация<br>m.        |  | Масштаб                                  |                     | $B_{\text{B}}$ $B_{\text{C}}$ $B_{\text{C}}$ |              | <b>Инструменты</b> |  |  |
| ŧ   | Парам<br>Специф       | ÷. | Сдвинуть объект вверх                                                |  |  |      | Обозначение         |                        |  | Наименование                             |                     |                                              | Кол.         | ' loume –          |  |  |
| 图   |                       |    | • Сдвинуть объект вниз                                               |  |  | Nos. |                     |                        |  |                                          | чание               |                                              |              |                    |  |  |
| =   |                       |    | <b>В Удалить объект</b>                                              |  |  |      |                     |                        |  |                                          |                     |                                              |              |                    |  |  |
|     |                       |    | Удалить пользовательские объекты                                     |  |  |      |                     |                        |  | Документация                             |                     |                                              |              |                    |  |  |
|     |                       |    | $Ctrl + F7$<br>Правописание                                          |  |  |      |                     |                        |  |                                          |                     |                                              |              |                    |  |  |
|     |                       |    | ∨ Подраздел                                                          |  |  |      |                     | КАИД 04.03.15.01.00 СБ |  | Сборочный чертеж                         |                     |                                              |              |                    |  |  |
|     |                       |    |                                                                      |  |  |      |                     |                        |  |                                          |                     |                                              |              |                    |  |  |

Рисунок 32. – Выбор команды Удалить объект

Для удаления раздела необходимо, чтобы все объекты этого раздела были удалены. Удаление раздела производится так же, как и удаление объекта.

## 6.5. Оформление спецификации

<span id="page-25-0"></span>1. Для оформления спецификации последовательно активизируйте команду Вид и команду Отображать оформление (рисунок 33).

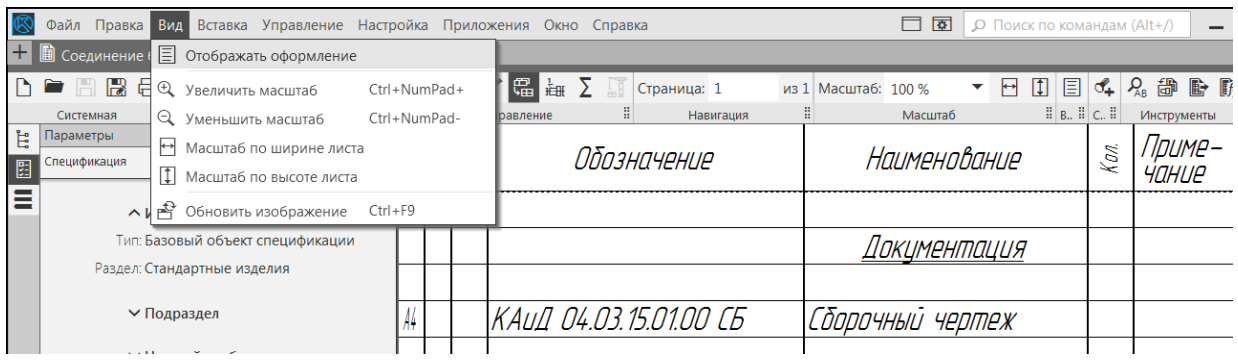

#### Рисунок 33. – Выбор команды Отображать оформление

2. Двойным щелчком мыши сделайте активными графы основной надписи и заполните их. Активизируйте команду **Создать объект.** 

3. Выполненная спецификация представлена на рисунке 7.